# **Employee Reviews – Member Self Service**

## **Overview**

#### Introduction

This guide provides the procedures for viewing your Employee Review Summary of Enlisted Marks in Direct Access (DA).

## Changes to Direct Access Homepage

You will notice a change in how DA displays upon login. There is a new "hover' feature that shows what is covered under a particular tile as your mouse moves over the tile as shown below.

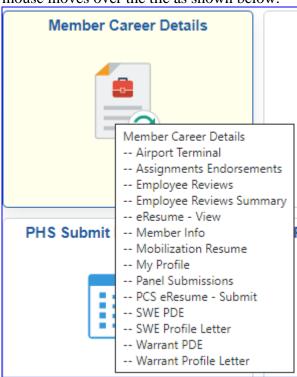

#### **Contents**

| Topic                   | See Page |
|-------------------------|----------|
| Employee Review Summary | 2        |
| Employee Reviews        | 6        |

# **Employee Review Summary**

**Introduction** This section provides the procedures for viewing your Employee Review

Summary of Enlisted Marks.

**Procedures** See below.

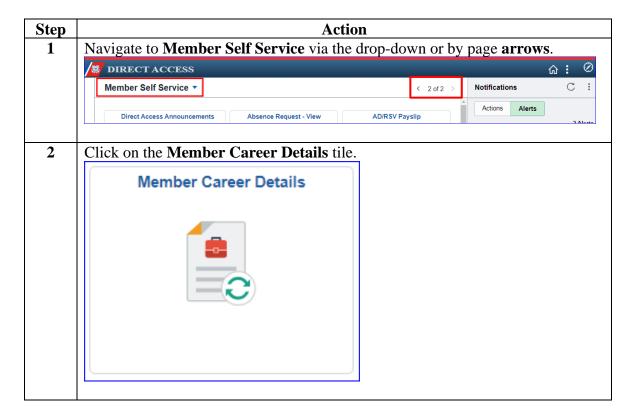

# Employee Review Summary, Continued

### Procedures,

continued

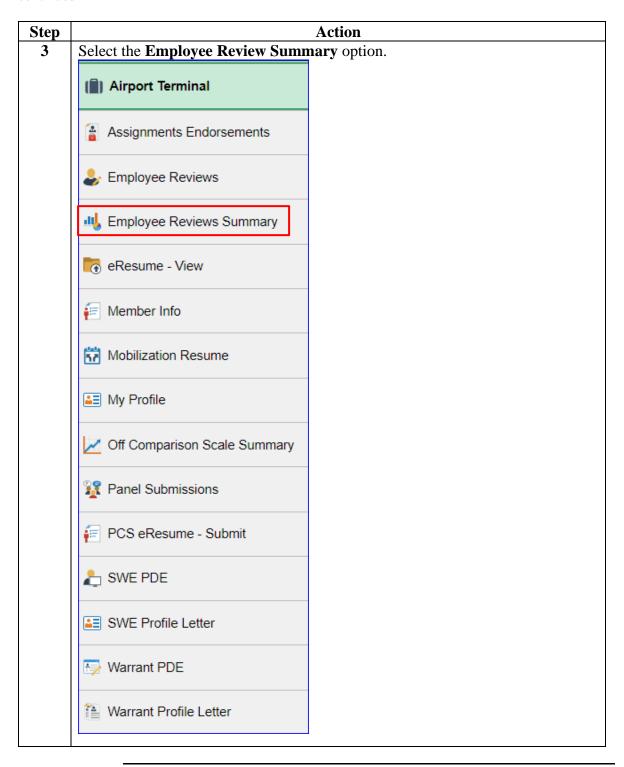

# Employee Review Summary, Continued

### Procedures,

continued

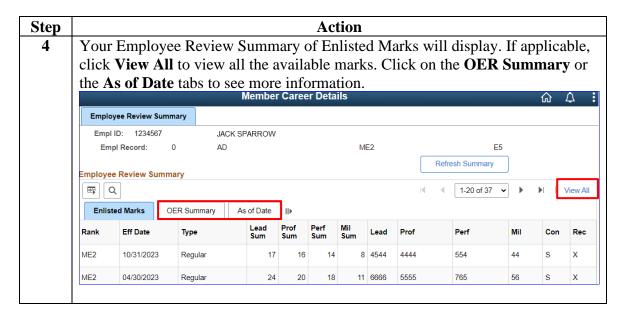

# Employee Review Summary, Continued

### Procedures,

continued

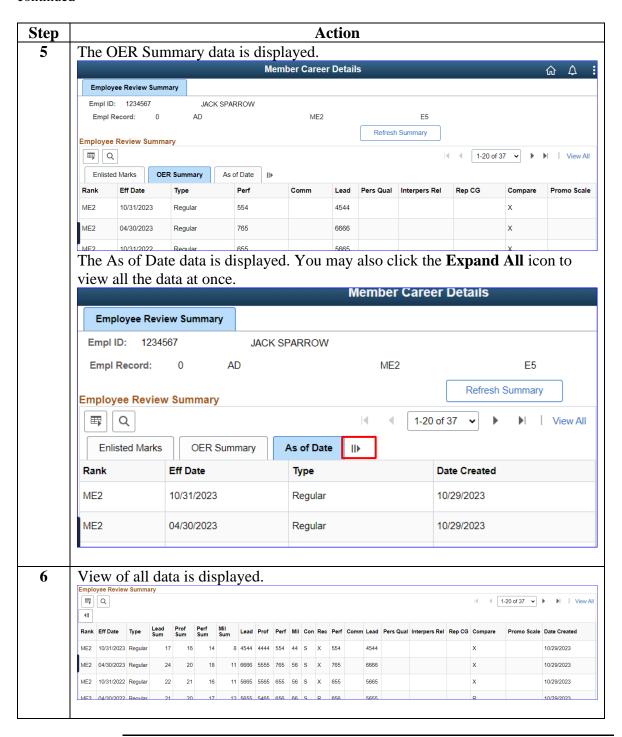

# **Employee Reviews**

**Introduction** This section provides the procedures for viewing a snapshot of all your

Employee Reviews.

**Procedures** See below.

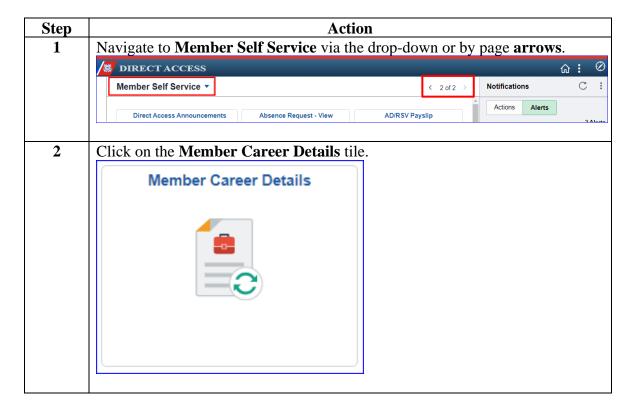

# Employee Reviews, Continued

## Procedures,

continued

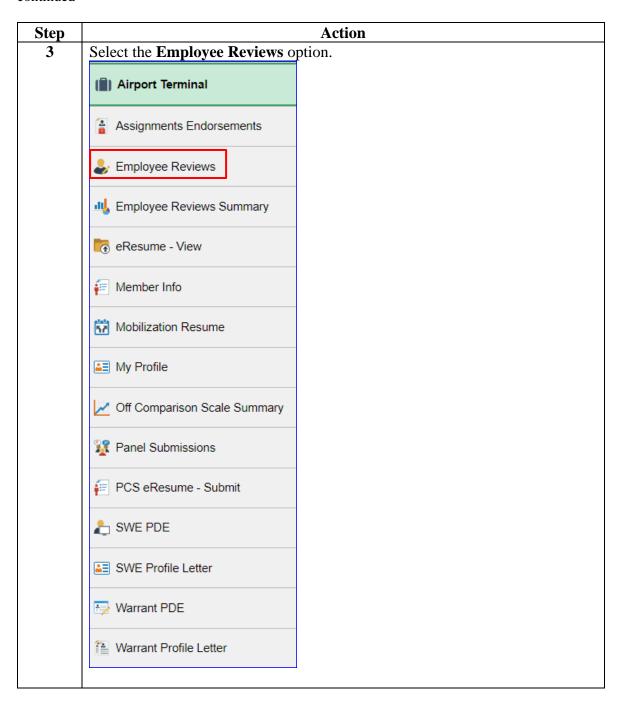

## Employee Reviews, Continued

#### Procedures,

continued

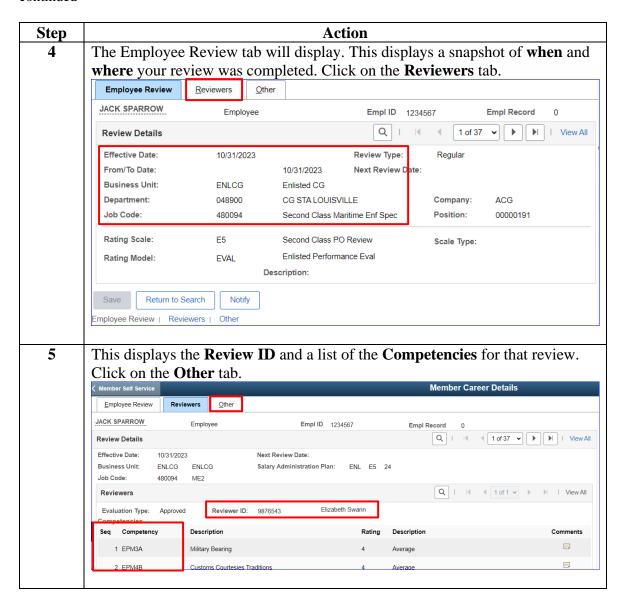

# Employee Reviews, Continued

#### Procedures,

continued

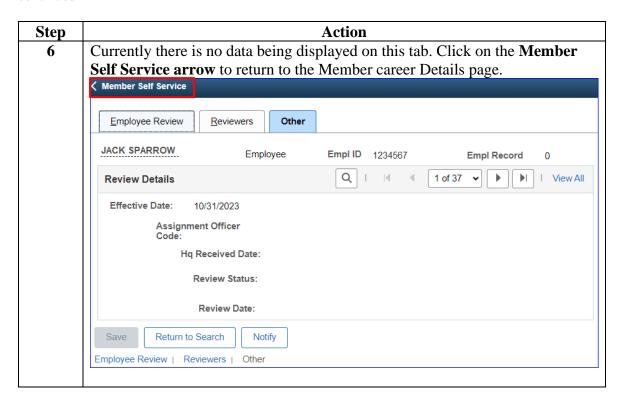